# Open Journal Systems (OJS)

Instrucciones para realizar el envío de un artículo

Revista Indagare

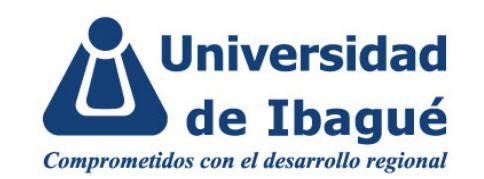

# **Ingreso a la plataforma**

En el menú superior Entrar podrá iniciar sesión en la revista de su preferencia.

En caso de que haya olvidado su clave, seleccione la opción ¿Has olvidado tu contraseña?, ingrese su correo electrónico y automáticamente se le enviará una contraseña.

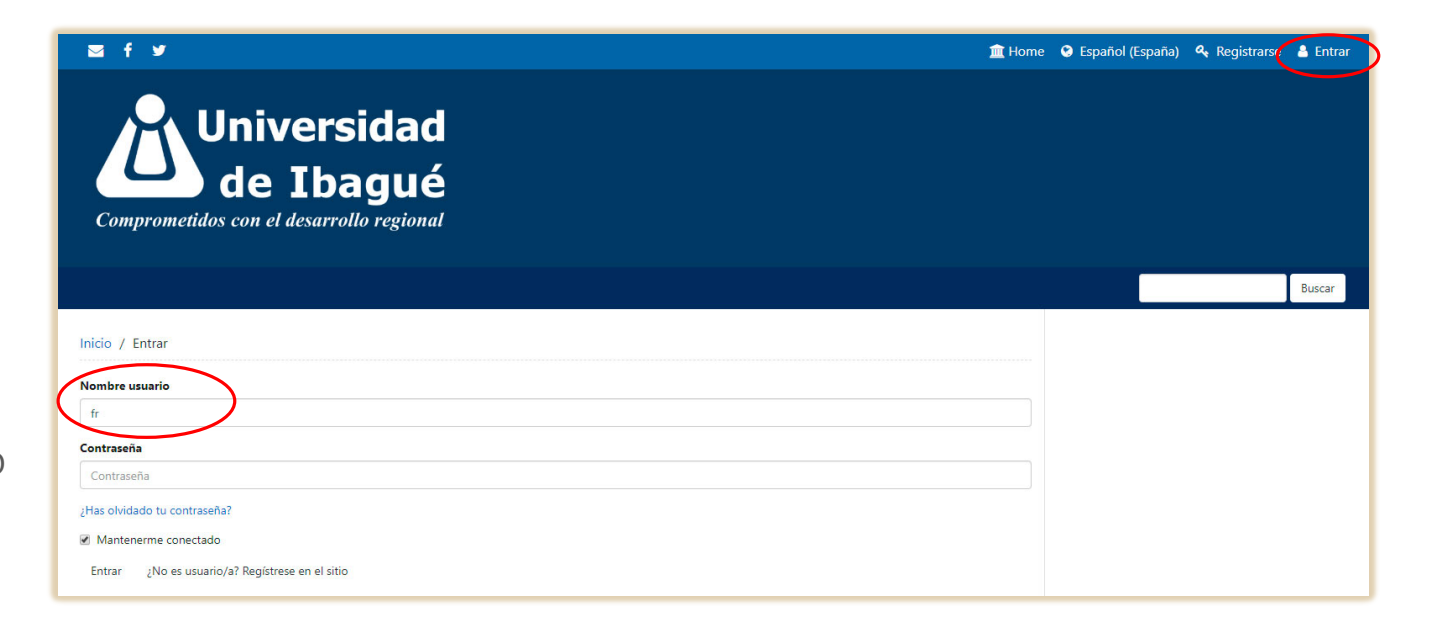

### **Directrices para autores**

Cada revista, en el menú Acerca de, contiene todas las directrices del proceso editorial.

Por esta razón, antes de realizar el envío de un documento, recomendamos verificar cada una de las pautas consignadas en las Directrices para autores/as y los parámetros para el envío de artículos a cada sección de la revista.

A continuación, iniciaremos un sencillo proceso de 5 pasos que nos permitirá cargar los documentos:

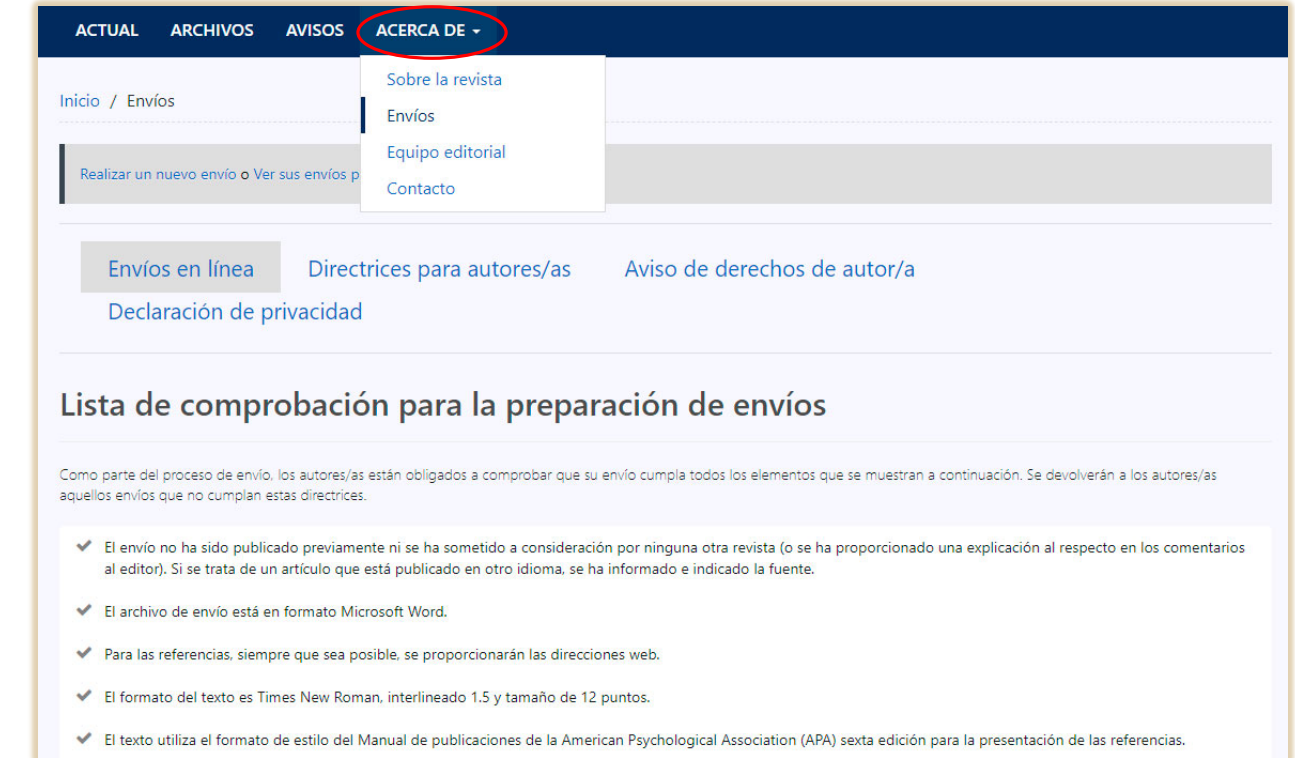

#### Paso 1: Inicio

Se revisa la declaración de derechos de autor, el idioma del artículo y, además, se específica la sección en la que se quiere publicar el documento: Divulgación científica, Experiencias en formación para la investigación y pensamiento científico, e Invitados especiales.

Se cliquea la lista de comprobación de envío.

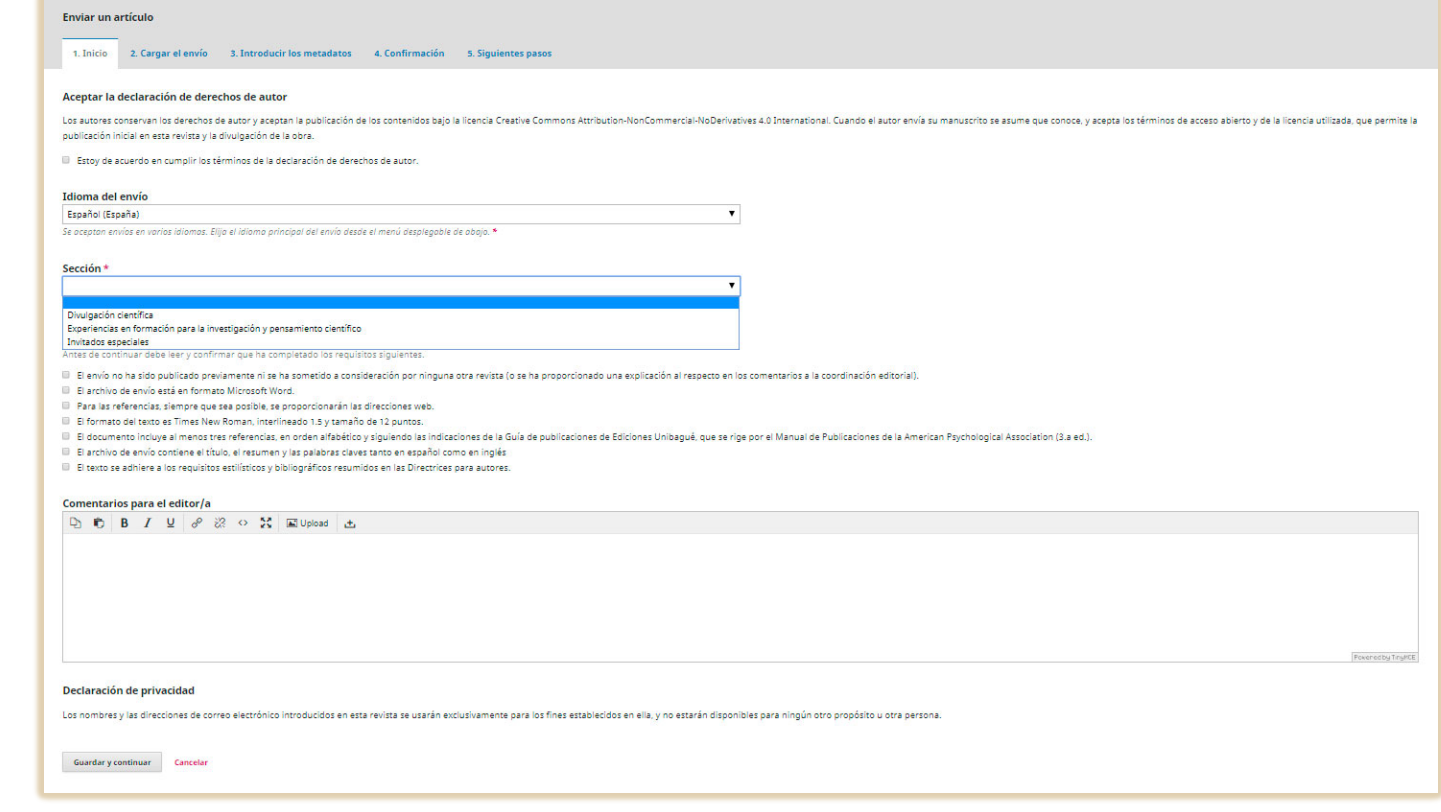

## Paso 2: Cargar envío

En esta etapa se comparte el manuscrito en la plataforma. Además del artículo se puede enviar imágenes, conjuntos de datos y todo material que complemente el envío.

De acuerdo a las directrices de la revista cada autor debe diligenciar y enviar la **Autorización** [para la publicación documentos.](https://drive.google.com/file/d/1kv174t3ncVUsf7MhL5SL7ssvBqVlOjcQ/view) 

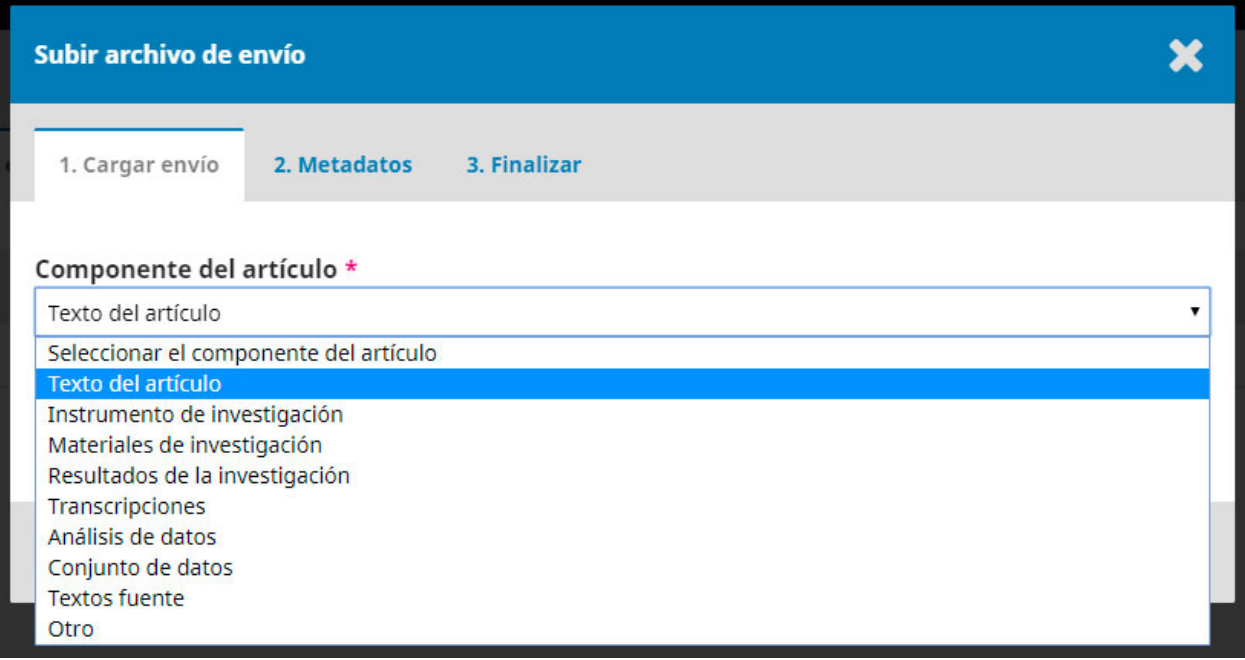

#### Paso 3: Introducir los metadatos

Es imprescindible que cada artículo contenga el título, el resumen y las palabras claves en inglés, pues los metadatos mejoran la capacidad de búsqueda para las investigaciones en línea y para la revista.

En el recuadro Autoría y colaboradores se deben ingresar los datos de los demás autores, es decir, correo electrónico, filiación institucional, además del código ORCID.

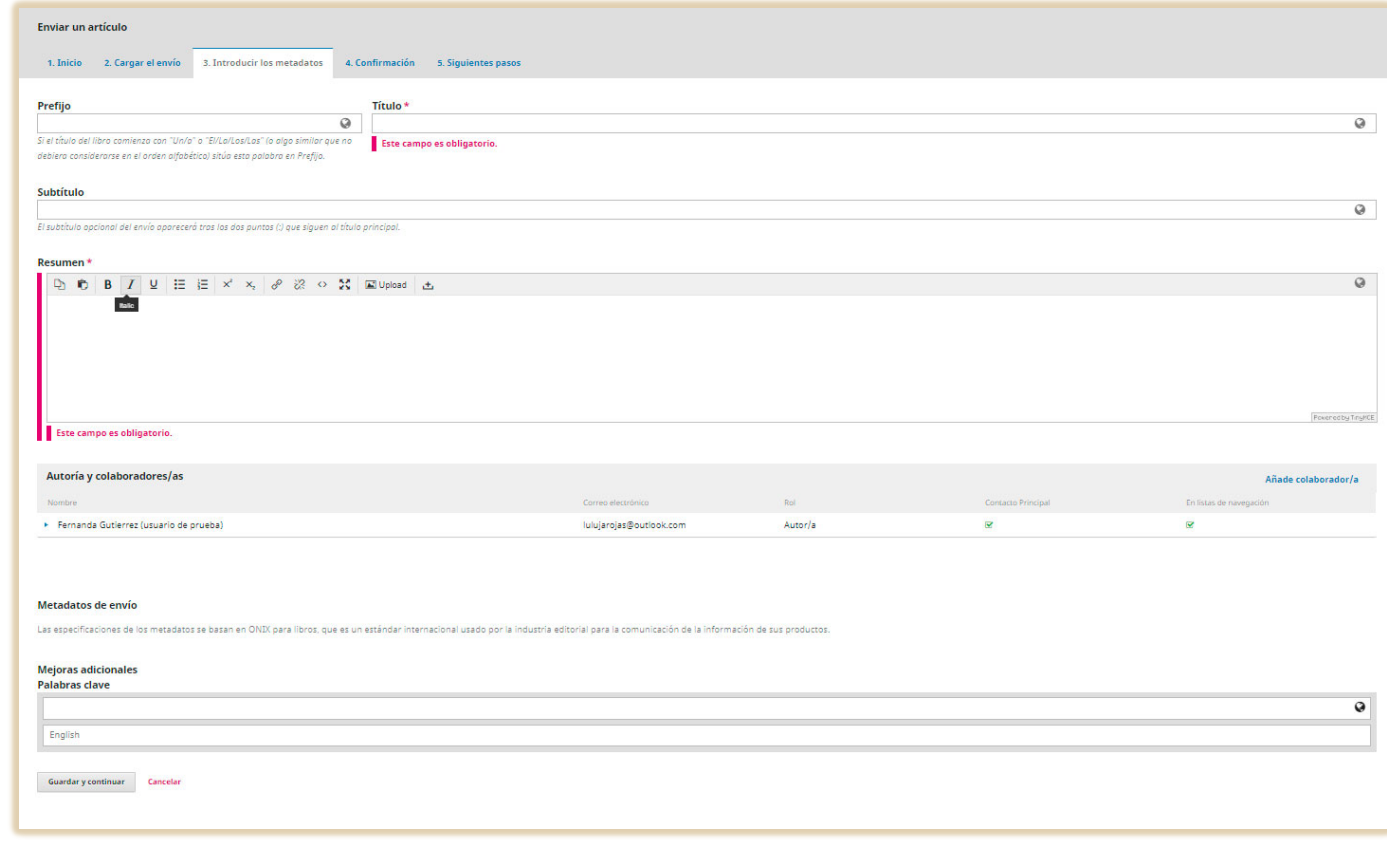

#### Paso 4: Confirmación

Para que el envío aparezca en la bandeja de entrada del editor se debe confirmar la finalización del envío.

En el siguiente paso, la plataforma comprobará el envío completo del artículo. De lo contrario, aparecerá como incompleto.

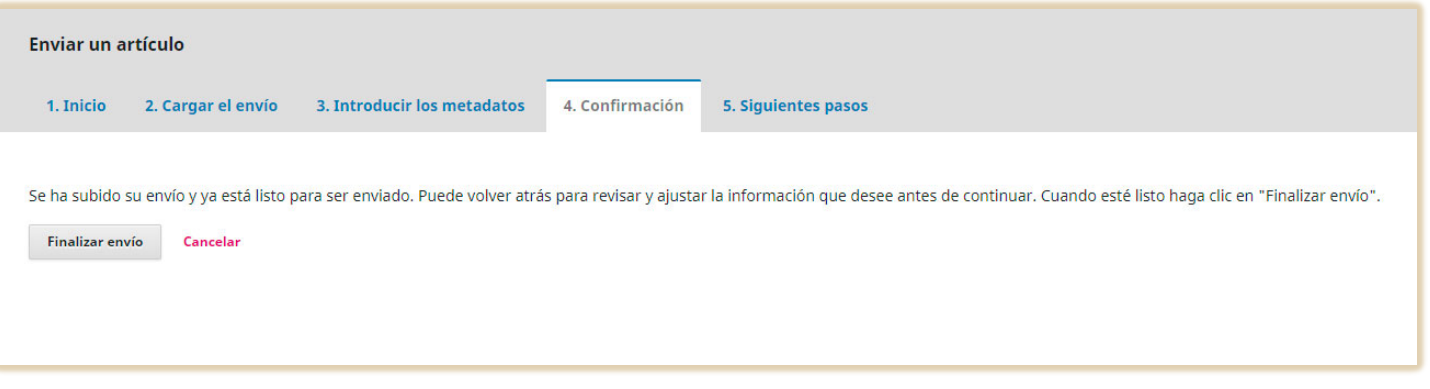

# **Contacto**

Coordinación editorial: Jeimy Muñoz [indagare@unibague.edu.co](mailto:indagare@unibague.edu.co)

Soporte: Luisa Fernanda Rojas Mendieta [revistas@unibague.edu.co](mailto:revistas@unibague.edu.co)